### **Vielen Dank für den Kauf Ihrer E5220 Modem.** Dieses

Handbuch beschreibt die Funktionen des E5220 Modem.

#### Copyright © Huawei Technologies Co., Ltd. 2012. All rights reserved.

THIS DOCUMENT IS FOR INFORMATION PURPOSE ONLY, AND DOES NOT CONSTITUTE ANY KIND OF WARRANTIES.

# **Kennenlernen des HUAWEI E5220 Mobile Wi-Fi**

### **Anwendungsszenarien**

WLAN-Geräte (wie Smartphones, Tablet PCs und Spielkonsolen) oder Computer können alle

über den Mobile WiFi auf das Internet zugreifen. Die genaue Vorgehensweise hängt vom Betriebssystem des WLAN-Geräts bzw. Computers ab. Stellen Sie eine Verbindung entsprechend der speziellen Gerätevorgaben her.

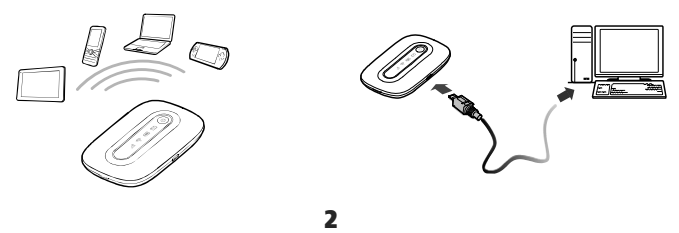

## **Multi-device Zugriff via Wi-Fi und USB**

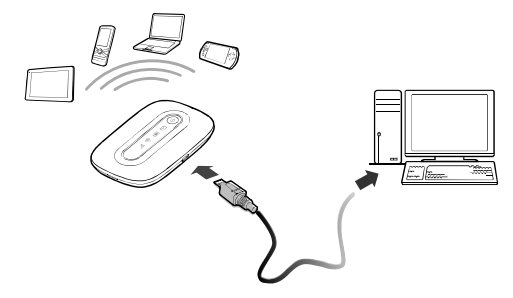

## **Übersicht**

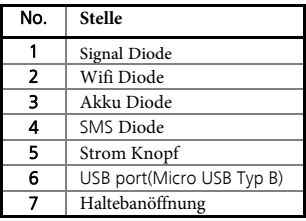

#### **Note:**

Wi-Fi: Wireless fidelity

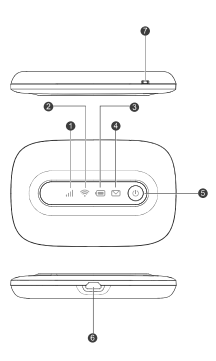

## **Anzeige**

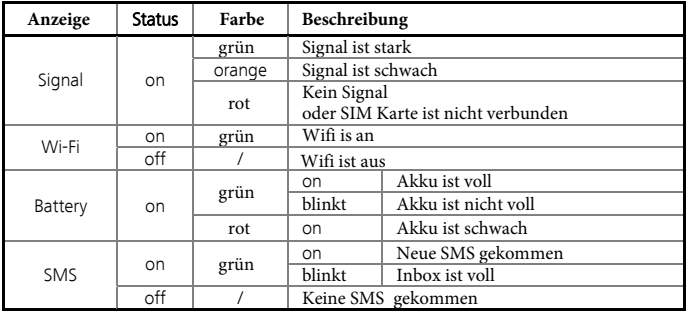

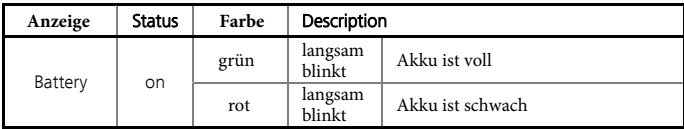

6

#### **SSID und Drahtlosnetzwerkschlüssel**

Wenn ein WLAN-Gerät zum ersten Mal eine Verbindung zum

Mobile WiFi herstellt, müssen Sie

möglicherweise die Standard-SSID (Standard-Service Set

Identifier) und den

Drahtlosnetzwerkschlüssel eingeben. Diese sind auf einem Etikett am Mobile WiFi aufgedruckt.

Sie sollten den SSID und den Drahtlosnetzwerkschlüssel bei

der ersten Anmeldung auf der

Web-Verwaltungsseite ändern.

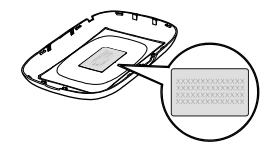

## **Erste Schritte**

### **Einsetzen der SIM-Karte**

**Achtung:** Verwenden Sie eine mit dem Mobile WiFi kompatible Standard-SIM-Karte, da Ihr Mobile WiFi ansonsten beschädigt wird.

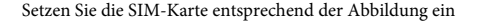

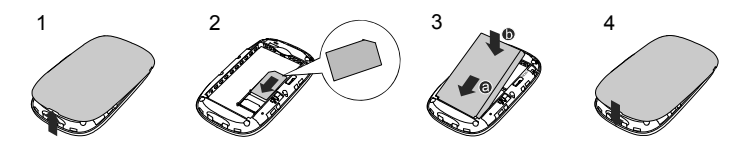

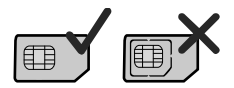

### **Einsetzen des Akkus**

Setzen Sie den Akku entsprechend der Abbildung ein.

#### **Achtung:**

 Verwenden Sie nur Ladegeräte, die mit dem Mobile WiFi kompatibel sind und von einem bestimmten Hersteller zur Verfügung gestellt wurden. Die Verwendung eines inkompatiblen Ladegeräts von einem unbekannten Hersteller kann Fehlfunktionen oder Defekte am Mobile WiFi verursachen oder sogar ein Feuer auslösen. Durch solche Verwendung werden die ausdrücklichen oder implizierten Garantien des Produkts nichtig.

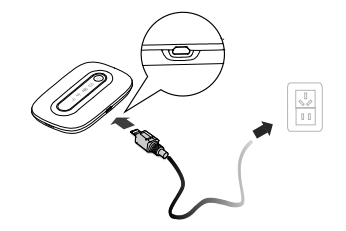

- WAN: Verbindung zum Router.
- LAN: Verbindung zum Computer.

### **SSID und Drahtlosnetzwerkschlüssel**

Wenn ein WLAN-Gerät zum ersten Mal eine Verbindung zum Mobile WiFi herstellt, müssen Sie möglicherweise die Standard-SSID (Standard-Service Set Identifier) und den Drahtlosnetzwerkschlüssel eingeben. Diese sind auf einem Etikett am Mobile WiFi aufgedruckt. Sie sollten den SSID und den Drahtlosnetzwerkschlüssel bei der ersten Anmeldung auf der Web-Verwaltungsseite ändern.

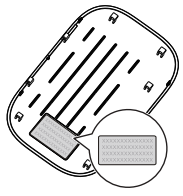

### **Laden des Akkus**

Wenn der Mobile WiFi für eine längere Zeit nicht verwendet wurde oder der Akku vollständig entladen ist, wird das Gerät möglicherweise nicht unmittelbar nach Anschluss des Ladegerätes eingeschaltet. Bitte laden Sie den Akku erst für eine Weile, bevor Sie den Mobile WiFi einschalten.

### Methode 1: Gerät über ein Netzteil laden

**Hinweis:** 

 Verwenden Sie nur Ladegeräte, die mit dem Mobile WiFi kompatibel sind und von einem bestimmten Hersteller zur Verfügung gestellt wurden. Die Verwendung eines inkompatiblen Ladegeräts von einem unbekannten Hersteller kann Fehlfunktionen oder Defekte am Mobile

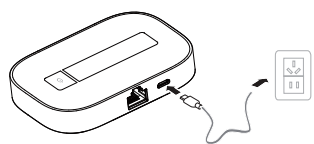

WiFi verursachen oder sogar ein Feuer auslösen. Durch solche Verwendung werden die ausdrücklichen oder implizierten Garantien des Produkts nichtig.

Bei dem Netzteil handelt es sich um optionales Zubehör. Ist kein Netzteil im Paket

## **Einschalten des Mobile WiFi**

Drücken Sie die Taste (1) und halten Sie diese, bis die Anzeige aufleuchtet. Diese zeigt an, dass der Mobile WiFi eingeschaltet ist.

Sie können sich auf der Web-Verwaltungsseite anmelden und die Schnellstartfunktion ein- oder ausschalten. Diese Funktion reduziert die Startzeit des Mobile WiFi erheblich.

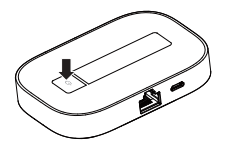

#### **Hinweis:**

- $\bullet$  Drücken Sie die Taste (<sup>I</sup>) und halten Sie diese, um den Mobile WiFi auszuschalten.
- Bitte schalten Sie die Schnellstartfunktion aus, wenn Sie in einem Flugzeug sind.

## **Verbinden mit dem Internet**

## **Über ein 3G- oder 2G-Netz**

Die Verwaltungsparameter des Mobile WiFi sind gemäß den Anforderungen Ihres Netzbetreibers voreingestellt.

Werden Daten übertragen, stellt der Mobile WiFi automatisch eine Verbindung mit dem Internet her. Werden über einen bestimmten Zeitraum keine Daten übertragen, so trennt der Mobile WiFi automatisch die Netzwerkverbindung.

### **Hinweis:**

Sie können sich auf der Web-Verwaltungsseite anmelden und die automatische Einwahl beim Roaming aktivieren oder deaktivieren. Ist diese Funktion ausgeschaltet wenn der Mobile WiFi in ein Roaming-Netz gelangt, so trennt der Mobile WiFi automatisch die bereits hergestellte Internetverbindung. Sie müssen in diesem Fall die Netzwerkverbindung manuell wieder herstellen.

# **Anmeldung bei der Web-Verwaltungsseite**

- 1. Stellen Sie sicher, dass die Verbindung zwischen dem Mobile WiFi und dem WLAN-Gerät oder Computer normal funktioniert.
- 2. Öffnen Sie einen Browser und geben Sie http://192.168.8.1 in die Adresszeile ein. **Hinweis:**

Sie können diese IP-Adresse ändern, wenn sie im Netzwerk bereits vergeben ist. Einzelheiten dazu finden Sie in der Online-Hilfe auf der Web-Verwaltungsseite.

3. Geben Sie Ihren Benutzernamen und Ihr Passwort ein, um sich auf der Web-Verwaltungsseite anzumelden.

**Hinweis:** 

- **•** Der Standardbenutzername lautet **admin**.
- Das Standardpasswort lautet admin.

# **Allgemeine Hinweise zur Benutzung**

## **Akkusparmodus**

Wenn der Mobile WiFi längere Zeit inaktiv ist, wechselt er in den Standbymodus. In diesem Modus blinkt die Netzanzeige langsam und alle anderen Anzeigen sind ausgeschaltet. Bei Drücken des Ein-/Ausschalters leuchten die Anzeigen wieder auf.

Wird der Mobile WiFi ausschließlich über den Akku mit Strom versorgt, können Sie die Funktion automatische WLAN-Abschaltung aktivieren oder deaktivieren. Ist diese Funktion eingeschaltet, unterbricht der Mobile WiFi die WLAN-Verbindung automatisch, wenn für eine bestimmte Zeit kein WLAN-Gerät darauf zugreift. Sie können die WLAN-Funktion durch Drücken des Ein-/Ausschalters wieder einschalten.

## **Überprüfen der PIN**

Ist die PIN-Prüffunktion aktiviert, melden Sie sich auf der Web-Verwaltungsseite an und geben Sie die korrekte PIN gemäß den Anweisungen ein. PIN-/PUK-Codes werden vom Netzbetreiber zusammen mit der SIM-Karte geliefert. Ausführliche Informationen erhalten Sie von Ihrem Netzbetreiber.

### **Wiederherstellen der Werkseinstellungen**

Falls Sie einige Konfigurationsparameter vergessen haben, können Sie den Mobile WiFi auf die werkseitigen Einstellungen zurücksetzen und erneut konfigurieren.

Drücken Sie die Taste RESET und halten Sie diese, bis die Anzeigen erlöschen. Der Mobile WiFi wird anschließend auf die Werkseinstellungen zurückgesetzt.

### **Hinweis:**

Nach Ausführen dieses Vorgangs werden alle persönlichen Konfigurationsparameter im Mobile WiFi gelöscht. Alle Konfigurationen auf der Web-Verwaltungsseite werden auf die Werkseinstellungen zurückgesetzt.

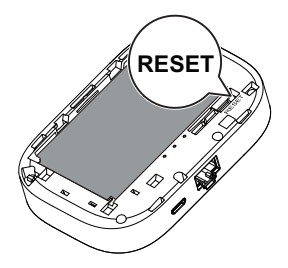

## **Beispiel 1: Verbindung mit einem Computer (z. B. mit dem Betriebssystem Windows XP) über WLAN herstellen**

- 1. Stellen Sie sicher, dass die <sup>-</sup>Anzeige grün ist.
- 2. Wählen Sie Start > Systemsteuerung > Netzwerkverbindungen > Drahtlose Netzwerkverbindung (Start > Control Panel > Network Connections > Wireless Network Connection).

**Hinweis:** 

Bevor Sie eine WLAN-Verbindung einrichten, vergewissern Sie sich, dass der Computer mit einem WLAN-Netzwerkadapter ausgestattet ist. Zeigt der Computer eine drahtlose Netzwerkverbindung an, kann der WLAN-Netzwerkadapter verwendet werden. Prüfen Sie anderenfalls, ob Ihr WLAN-Netzwerkadapter einwandfrei funktioniert.

- 3. Klicken Sie auf Verfügbare drahtlose Netzwerke anzeigen (View available wireless networks), um eine Liste der verfügbaren Drahtlosnetzwerke anzuzeigen.
- 4. Wählen Sie die Drahtlosnetzwerkverbindung mit der SSID des Mobile WiFi aus und klicken Sie auf Verbinden (Connect).

#### **Hinweis:**

- Wenn die Drahtlosnetzwerkverbindung verschlüsselt ist, geben Sie den korrekten Drahtlosnetzwerkschlüssel ein.
- Die Standard-SSID und der Drahtlosnetzwerkschlüssel sind auf einem Etikett am Mobile WiFi aufgedruckt.
- 5. Warten Sie einen Moment, bis das Symbol für die Drahtlosnetzwerkverbindung in der Taskleiste in der unteren rechten Ecke des Bildschirms angezeigt wird. Die Drahtlosnetzwerkverbindung ist damit hergestellt.

## **Beispiel 2: Verbindung mit einer Spielkonsole (z. B. PSP) über WLAN herstellen**

- 1. Schalten Sie die WLAN-Funktion auf der PSP ein.
- 2. Wählen Sie Einstellungen > Netzwerkeinstellungen (Settings > Network Settings).
- 3. Wählen Sie Infrastrukturmodus (Infrastructure Mode).
- 4. Wählen Sie Neue Verbindung (New Connection) und geben Sie den Namen der Verbindung ein.
- 5. Wählen Sie Suchen (Scan), um nach Drahtlosnetzwerken zu suchen. Eine Liste von Zugriffspunkten wird auf dem Bildschirm angezeigt.

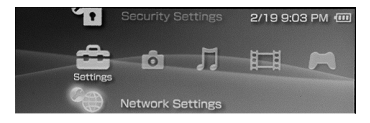

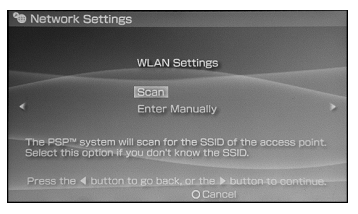

- 6. Wählen Sie den Zugriffspunkt mit der SSID des Mobile WiFi aus und drücken Sie auf der PSP die Taste ►. Bestätigen Sie die SSID und geben Sie den korrekten Drahtlosnetzwerkschlüssel ein.
- 7. Drücken Sie die Taste ►, um fortzufahren, und anschließend die Taste X, um die Einstellungen zu speichern.
- 8. Wählen Sie Verbindung testen (Test Connection), um zu prüfen, ob die Netzwerkverbindung funktioniert.
- 9. Sie können anschließend einen Browser öffnen und auf das Netzwerk zugreifen.

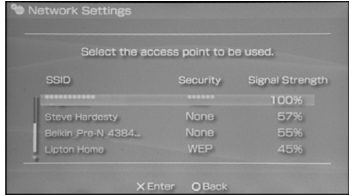

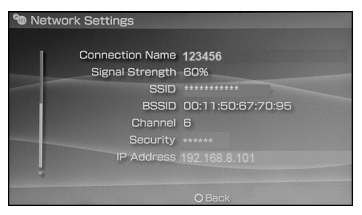

## **Beispiel 3: Verbindung mit einem Tablet PC (z. B. iPad) über WLAN herstellen**

- 1. Tippen Sie auf Einstellungen > WLAN (Settings > WLAN), um die WI AN-Funktion einzuschalten.
- 2. Der Tablet PC sucht automatisch nach WLAN-Verbindungen und zeigt eine Liste der Zugriffspunkte an.
- 3. Wählen Sie den Zugriffspunkt mit der SSID des Mobile WiFi aus.
- 4. Falls erforderlich, geben Sie den korrekten Drahtlosnetzwerkschlüssel ein und tippen Sie auf Verknüpfen (Join).

(Das Schloss-Symbol zeigt an, dass der Verschlüsselungsschlüssel für eine Verbindung mit diesem Drahtlosnetzwerk erforderlich ist.)

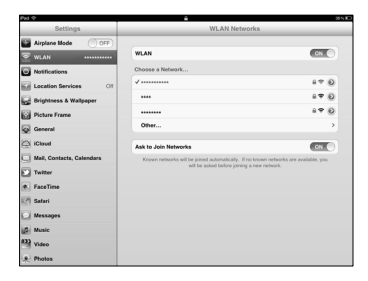

#### **Hinweis:**

WLAN-Geräte wie iPhone, iPod touch, PS3 und NDSi können ebenfalls über den Mobile WiFi auf das Internet zugreifen. Genaue Informationen zu bestimmten Vorgängen finden Sie in der Bedienungsanleitung des jeweiligen WLAN-Gerätes.

## **Tipps**

Wenn der Mobile WiFi für einen längeren Zeitraum in Gebrauch ist, wird er warm und kann überhitzen. In einem solchen Fall beendet der Mobile WiFi automatisch zum Schutz vor Beschädigung die Netzwerkverbindung und schaltet sich aus. Sollte dies passieren, platzieren Sie den Mobile WiFi in einem gut belüfteten Raum, damit die Wärme abgeführt wird. Anschließend können Sie das Gerät wieder einschalten und weiterhin wie gewohnt verwenden.

Sollte eine Verwendung des Mobile WiFi nicht möglich sein, probieren Sie Folgendes:

- Konsultieren Sie die Online-Hilfe auf der Web-Verwaltungsseite.
- Schalten Sie den Mobile WiFi aus und wieder ein.
- Setzen Sie den Mobile WiFi auf die Werkseinstellungen zurück.
- Für CE Dokument bitte uns kontaktieren unter: rafal.otto@yagiwlan.de